## **ENT Ari@ne :** Créer une frise chronologique

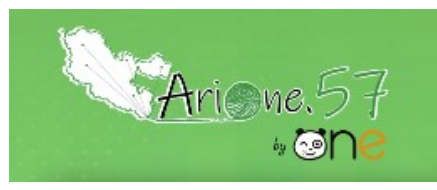

Tutoriels d'accompagnement : [Aide et Support de l'ENT One](https://one.opendigitaleducation.com/fr/aide-support/aide-support/frise-chronologique/)

01. Pour créer une frise chronologique, je clique sur l'icône correspondante dans la page « Mes applis ».

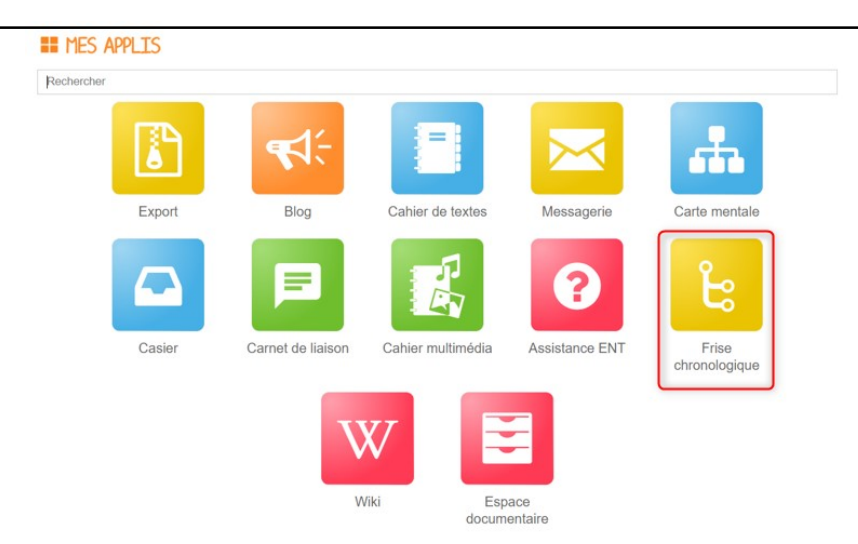

02. Je clique sur le bouton « créer une frise ».

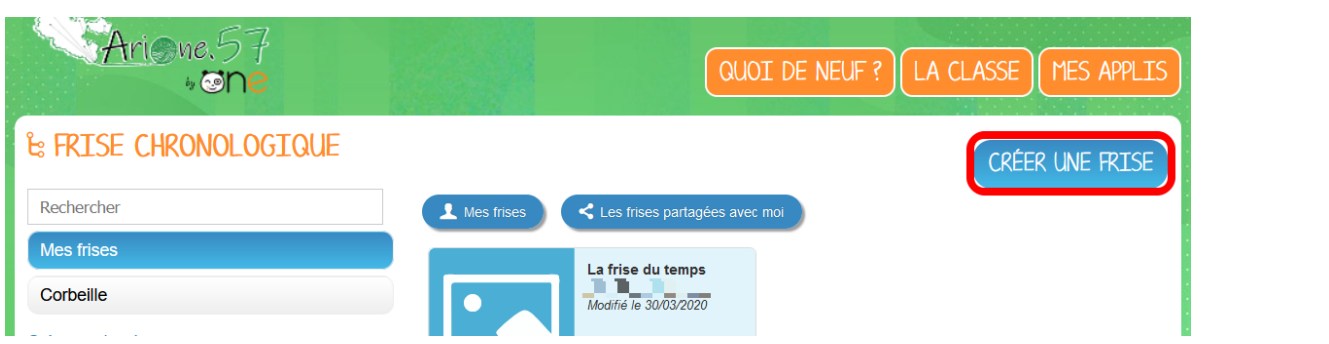

03. Je peux ensuite saisir un titre (1), choisir une image pour la vignette (2) et renseigner le descriptif de la frise (3). Je n'oublie pas d'enregistrer (4).

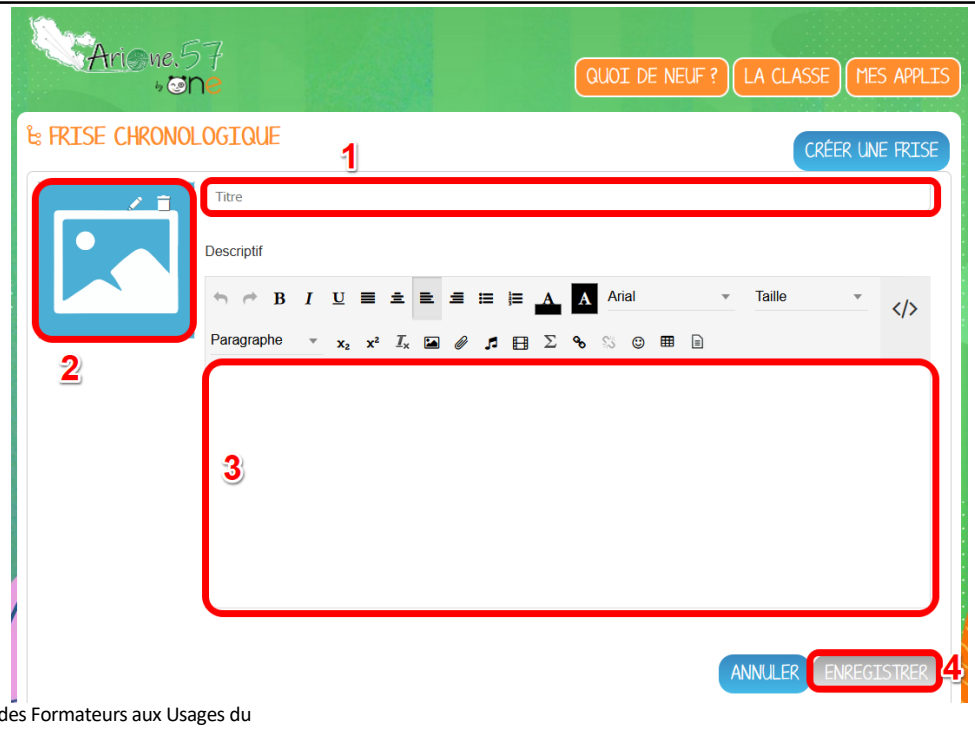

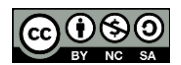

04. Une fois la frise chronologique créée, je clique sur le titre pour l'ouvrir puis j'ajoute un évènement.

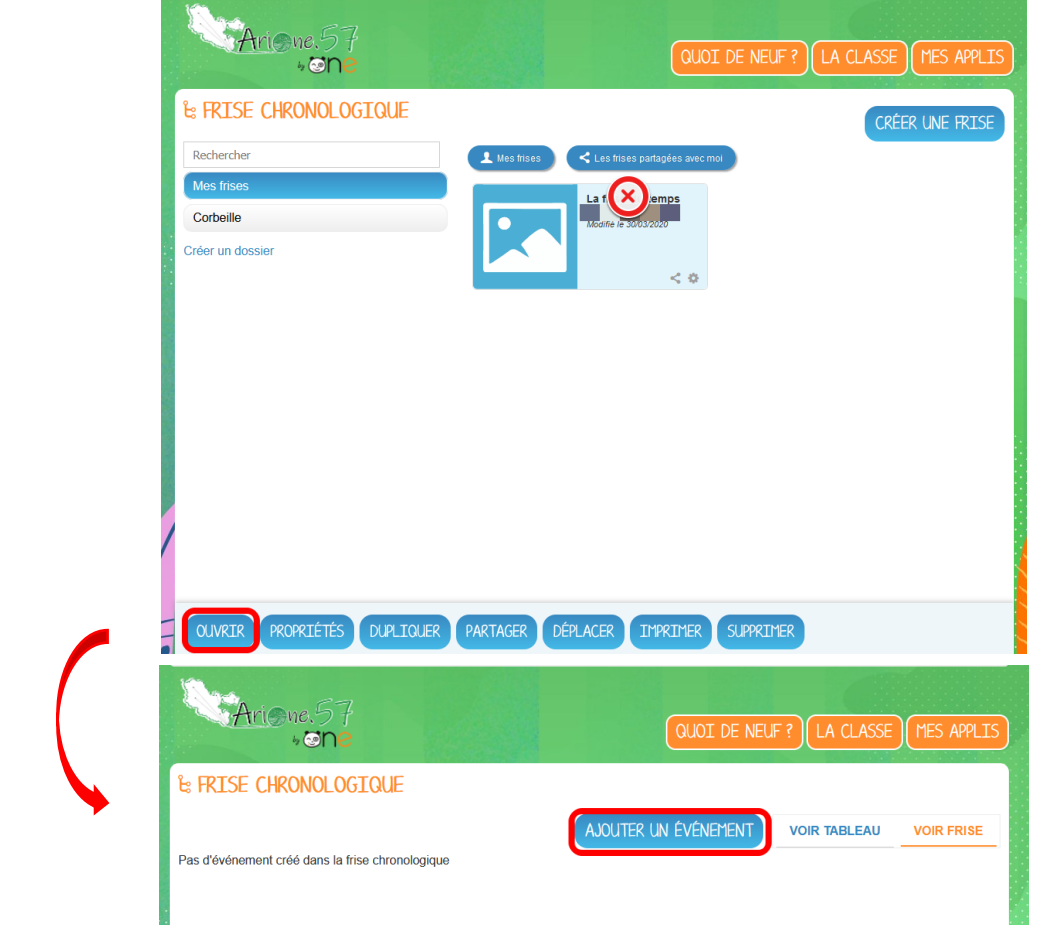

05. Je renseigne plusieurs informations pour créer un évènement : Le titre de l'événement (1), la date de l'événement (2), une image ou vidéo d'illustration (3) et une description (4). Je n'oublie pas d'enregistrer (5).

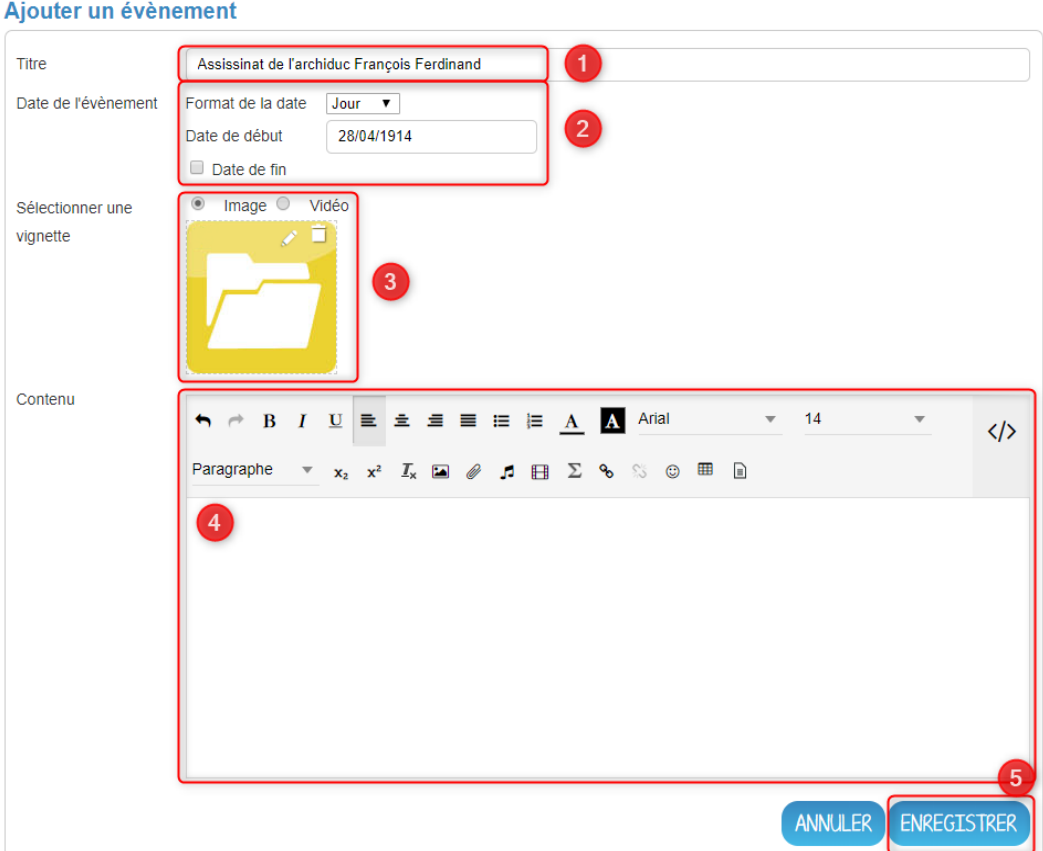

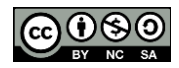

Équipe des Formateurs aux Usages du Numérique 57

06. Lorsque l'évènement est créé, il apparaît dans la frise chronologique. Les flèches sur les côtés du diaporama (1 et 2) me permettent de faire défiler les différents évènements. Je peux cliquer sur un évènement de la ligne du temps (3) pour m'y rendre directement. Les icônes présentes sur la ligne du temps (4) me permettent de zoomer pour agrandir ou rétrécir l'échelle.

07. Je peux modifier ou supprimer un événement de la frise en cliquant sur « voir tableau » (5).

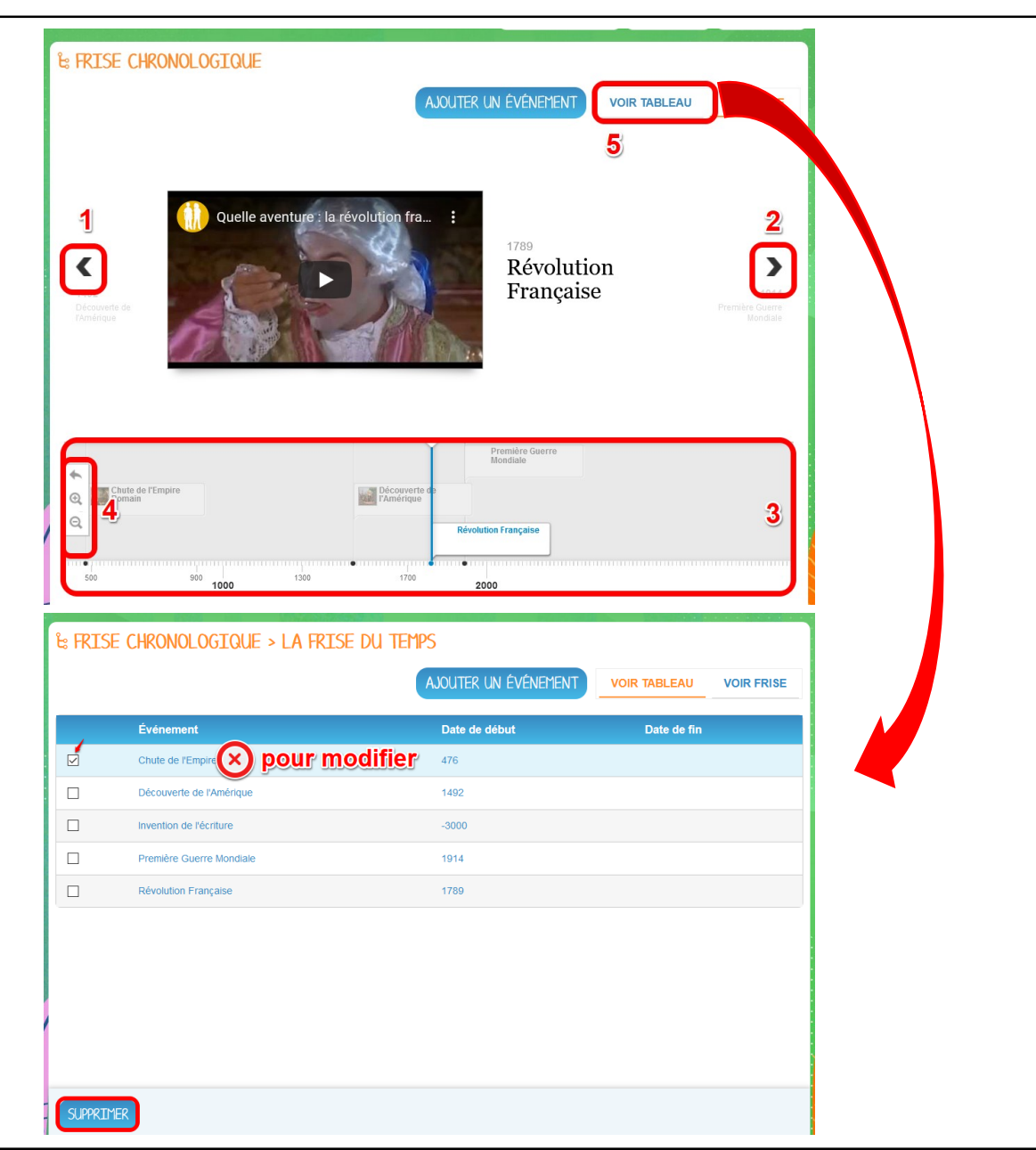

08. En cliquant sur ma frise, je peux la partager (voir étape 4). Je recherche alors les utilisateurs (1) et je coche les cases correspondant aux droits que je souhaite leur attribuer (2).

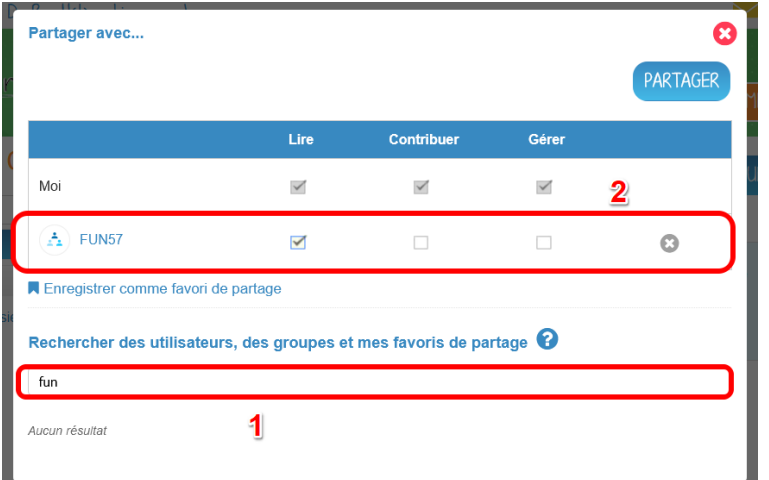

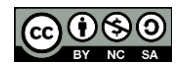

Équipe des Formateurs aux Usages du Numérique 57